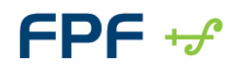

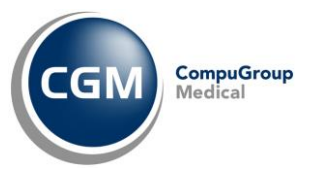

## **PUNTO TECNICO | Utenza Medico Sostituto**

# **NEWSLETTER**

## **SOMMARIO**

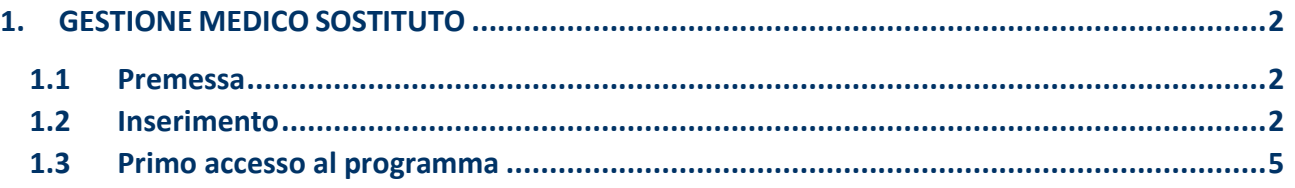

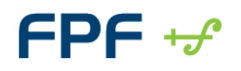

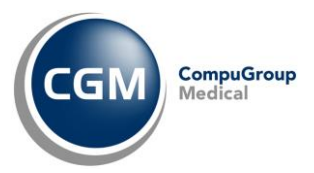

## <span id="page-1-0"></span>**1. GESTIONE MEDICO SOSTITUTO**

#### <span id="page-1-1"></span>**1.1 Premessa**

Qualora fosse necessario far utilizzare il proprio computer e relativo software ad un medico sostituto, **FPF** consente in modo semplice ed oculato di gestire tale necessità.

L'utente sostituto potrà accedere così alle cartelle cliniche dei pazienti per eseguire le operazioni di routine *(prescrizione, visita, ecc.)*

Le ricette prodotte dall'utenza sostituto verranno generate ed inviate elettronicamente a carico dello stesso.

#### <span id="page-1-2"></span>**1.2 Inserimento**

Procedere come di seguito indicato:

- accedere al programma con l'utenza medico titolare
- dal menù in alto **Impostazioni** accedere a **Sicurezza, Gestione Controllo Accessi**
- fare clic sul pulsante **Nuovo** in basso a sinistra

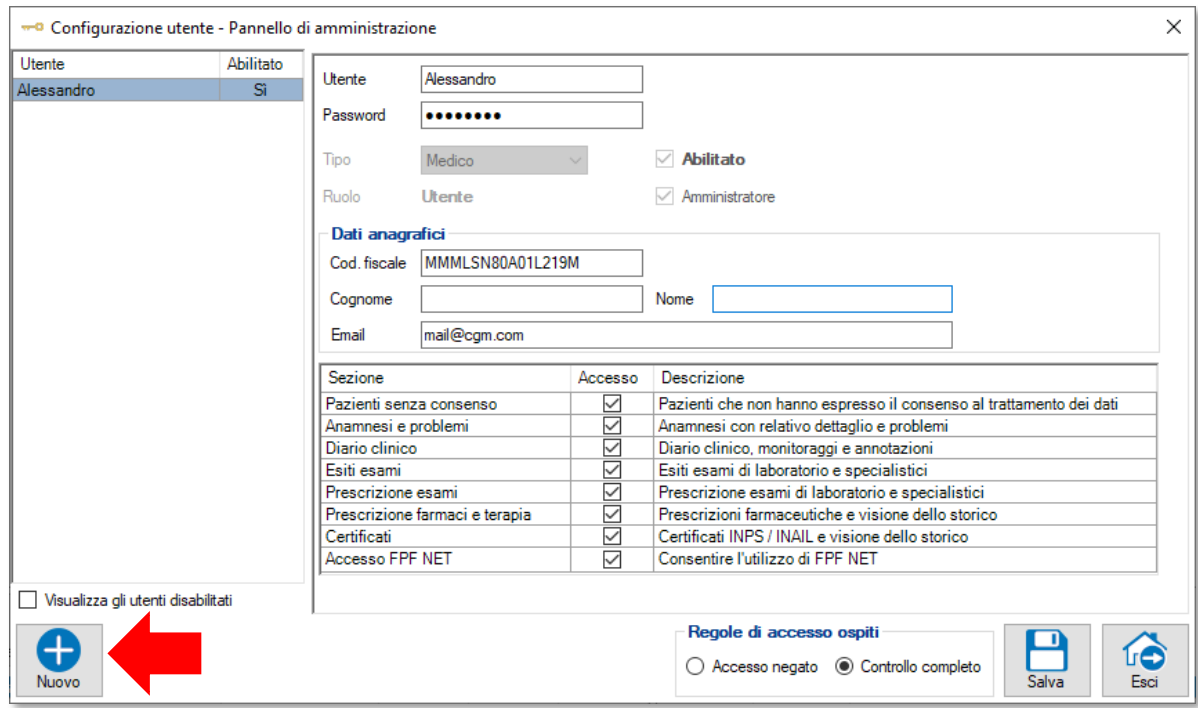

▪ nel menù a tendina **Tipo** selezionare **Medico Sostituto** *(automaticamente si attiverà l'opzione Abilitato)*

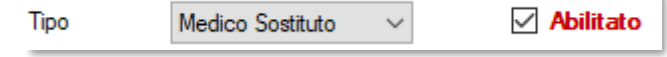

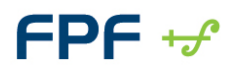

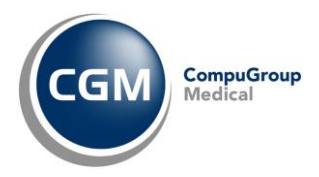

- compilare opportunamente tutte le caselle del form, in cui è necessario inserire i dati del medico sostituto *( 1Dati obbligatori)*
	- o **<sup>1</sup>Utente:** nome scelto per l'utente. Deve avere una lunghezza di almeno quattro caratteri e viene utilizzato, unitamente alla password, nel processo di autenticazione. Per i medici titolari viene indicato per convenzione il codice della licenza
	- o **<sup>1</sup>Password** e **<sup>1</sup>Conferma password**: password dell'utente d'ingresso a FPF. Deve essere digitata nello stesso modo nei due campi per essere accettata. Inoltre, è necessario inserire una password composta almeno da 8 caratteri e contenente almeno una lettera e una cifra
	- o **<sup>1</sup>Codice Fiscale**: codice fiscale dell'utente, che verrà utilizzato per tracciare tutte le operazioni compiute dall'utente sui dati
	- o **<sup>1</sup>Cognome e 1Nome**: dati anagrafici dell'utente
	- o **<sup>1</sup>Ordine medici:** codice dell'Ordine dei medici a cui è iscritto il medico sostituto
	- o **1 Sigla Prov.** sigla della provincia in cui il medico sostituto esercita la professione
	- o **<sup>1</sup>Codice regionale**: codice regionale del medico sostituto *(se non si possiede il codice regionale assegnato dalla Regione, inserire un numero fittizio a sei cifre, ad esempio 000000)*
	- o **Partita IVA:** partita IVA del medico sostituto
	- o **Indirizzo PEC** del medico sostituto
	- o **Timbro:** è possibile mantenere la spunta su **Usa il timbro del medico titolare** oppure toglierla per poter inserire in automatico il nome e cognome del medico sostituto e selezionare dall'apposito menù a tendina il **Prefisso da utilizzare nel timbro** *(Dott., Dott.ssa o Dr.)*

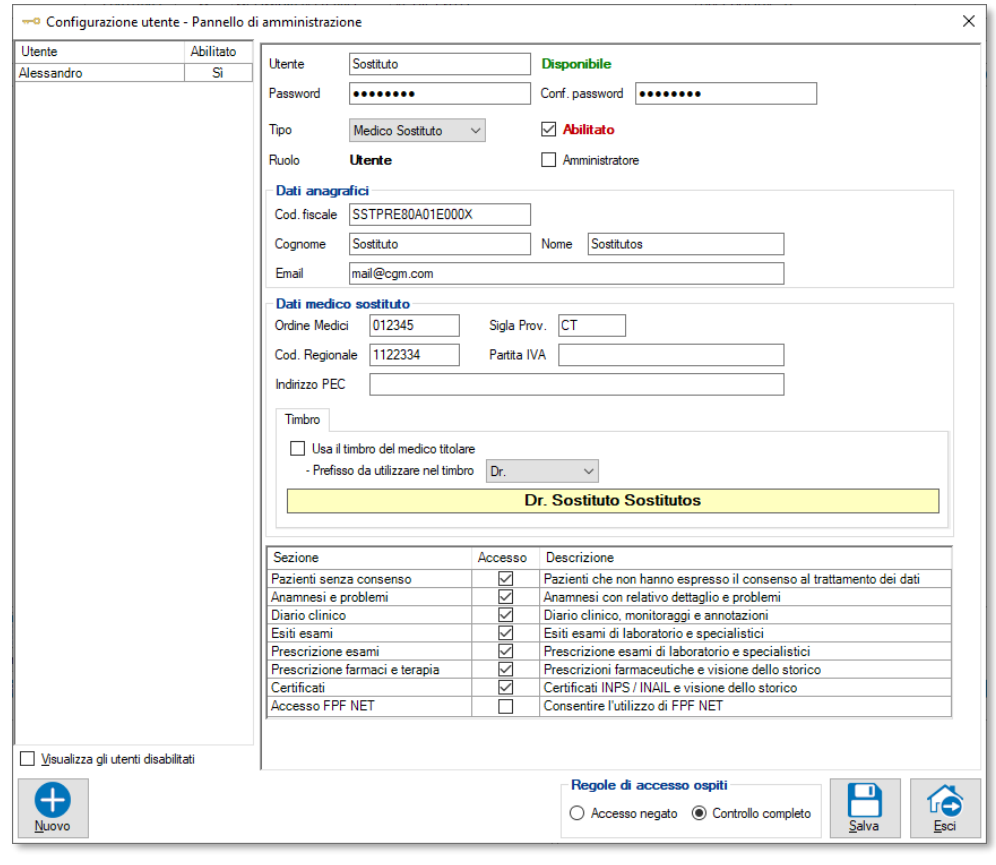

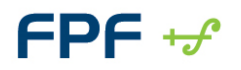

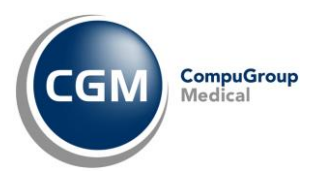

- occorre completare il profilo delle **autorizzazioni** dell'utente nella **tabella** in basso, composta dalle colonne**:**
	- o **Sezione:** sezione clinica del software di riferimento
	- o **Accesso**: colonna in cui è possibile selezionare o deselezionare singolarmente le sezioni per cui si desidera autorizzare l'utente all'accesso
	- o **Descrizione:** colonna in cui si descrive più ampiamente il contenuto delle sezioni elencate nella prima colonna, per le quali si abilitano o disabilitano le autorizzazioni per l'utente

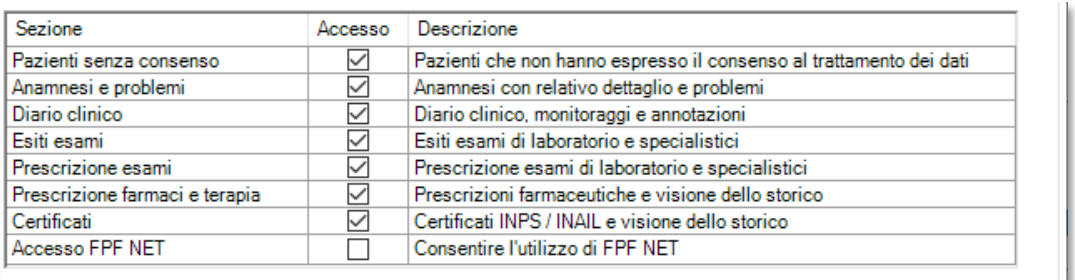

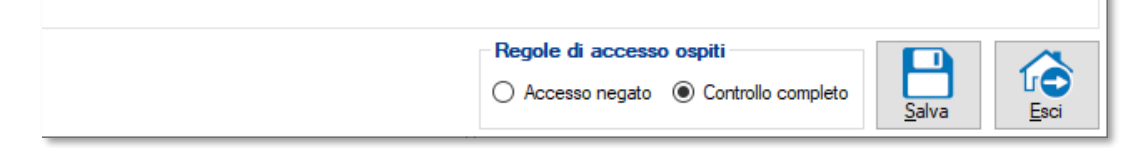

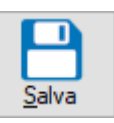

▪ fare clic sul pulsante in basso a destra **Salva** 

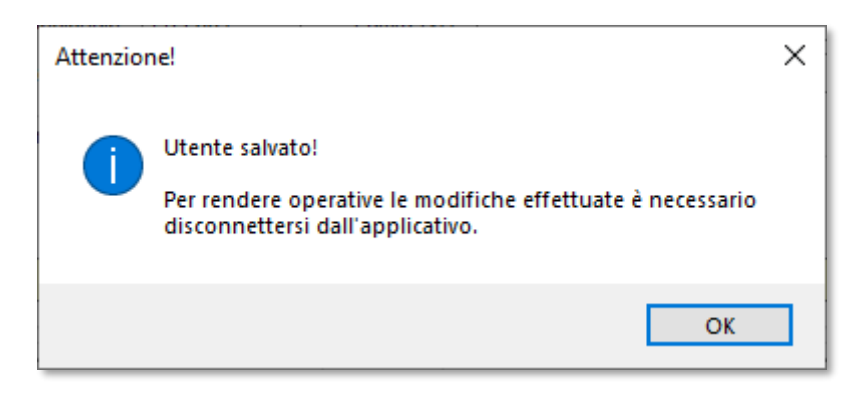

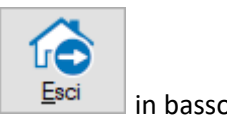

■ chiudere la finestra facendo clic sulla X rossa in alto a destra o sul pulsante **Esci** sulle in basso a destra.

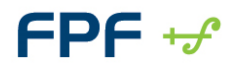

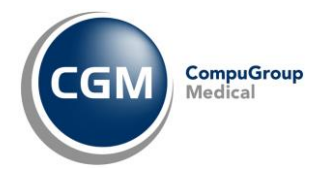

### <span id="page-4-0"></span>**1.3 Primo accesso al programma**

Al primo avvio del gestionale di cartella clinica, alla richiesta delle credenziali di accesso inserire **Utente** e **Password** associati all'utenza del medico sostituto e cliccare su **Accedi**

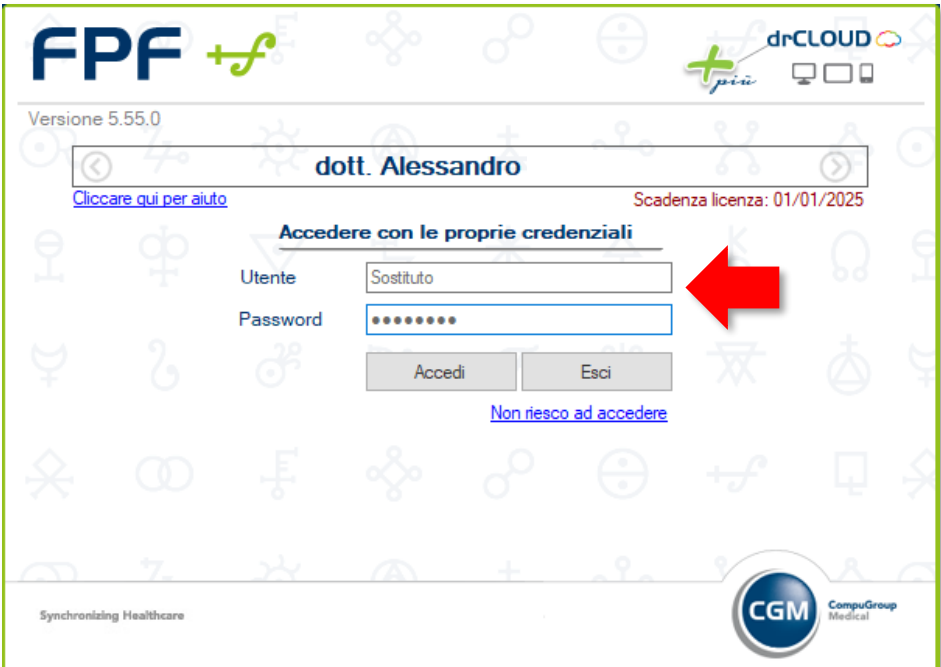

▪ effettuare il cambio password richiesto e cliccare su **Salva**

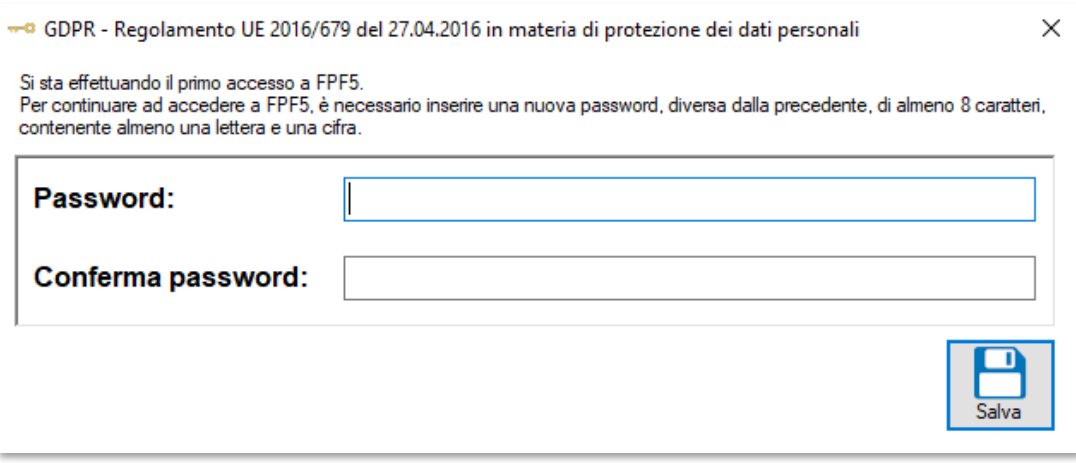

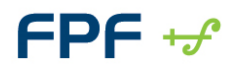

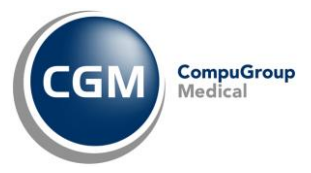

- successivamente si aprirà la finestra dell'integrazione regionale in cui sarà necessario attivare<sup>2</sup>:
	- le opzioni
		- o "**Attivare invio Prescrizioni**"
		- o "**Attivare invio Certificati (INPS)**" *(solo per MMG)*
		- o **"Attivare integrazione Fascicolo Sanitario Elettronico"** *(se previsto)*
	- le **credenziali del Sistema TS** *(se previsto)*
	- l'**invio mail documenti clinici direttamente da cartella clinica**
- fare clic su **OK** al termine.

Ricordiamo che nell'elenco dei Documenti Inviati *(ad esempio prescrizioni)* all'interno dell'integrazione regionale di riferimento, sarà visibile soltanto il tracciamento degli invii prodotti dall'utente interessato *(ad esempio, il medico titolare vedrà solo i propri documenti inviati ma non quelli prodotti dal medico sostituto e viceversa).*

**\_\_\_\_\_\_\_\_\_\_\_\_\_\_\_\_\_**

**<sup>2</sup>** Qualora il medico sostituto non fosse accreditato presso il portale Tessera Sanitaria (dove previsto) o nel proprio sistema regionale (dove previsto), non deve eseguire la predetta configurazione, ignorando la stessa semplicemente chiudendo la finestra.